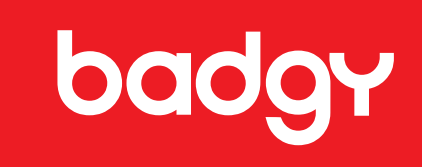

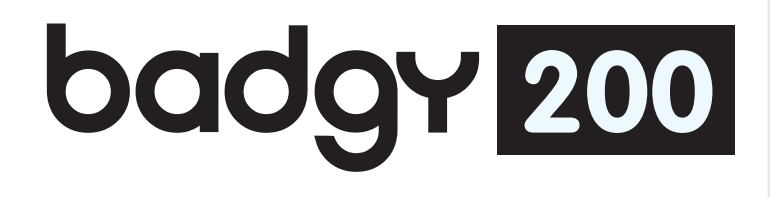

РУКОВОДСТВО ПО ЭКСПЛУАТАЦИИ

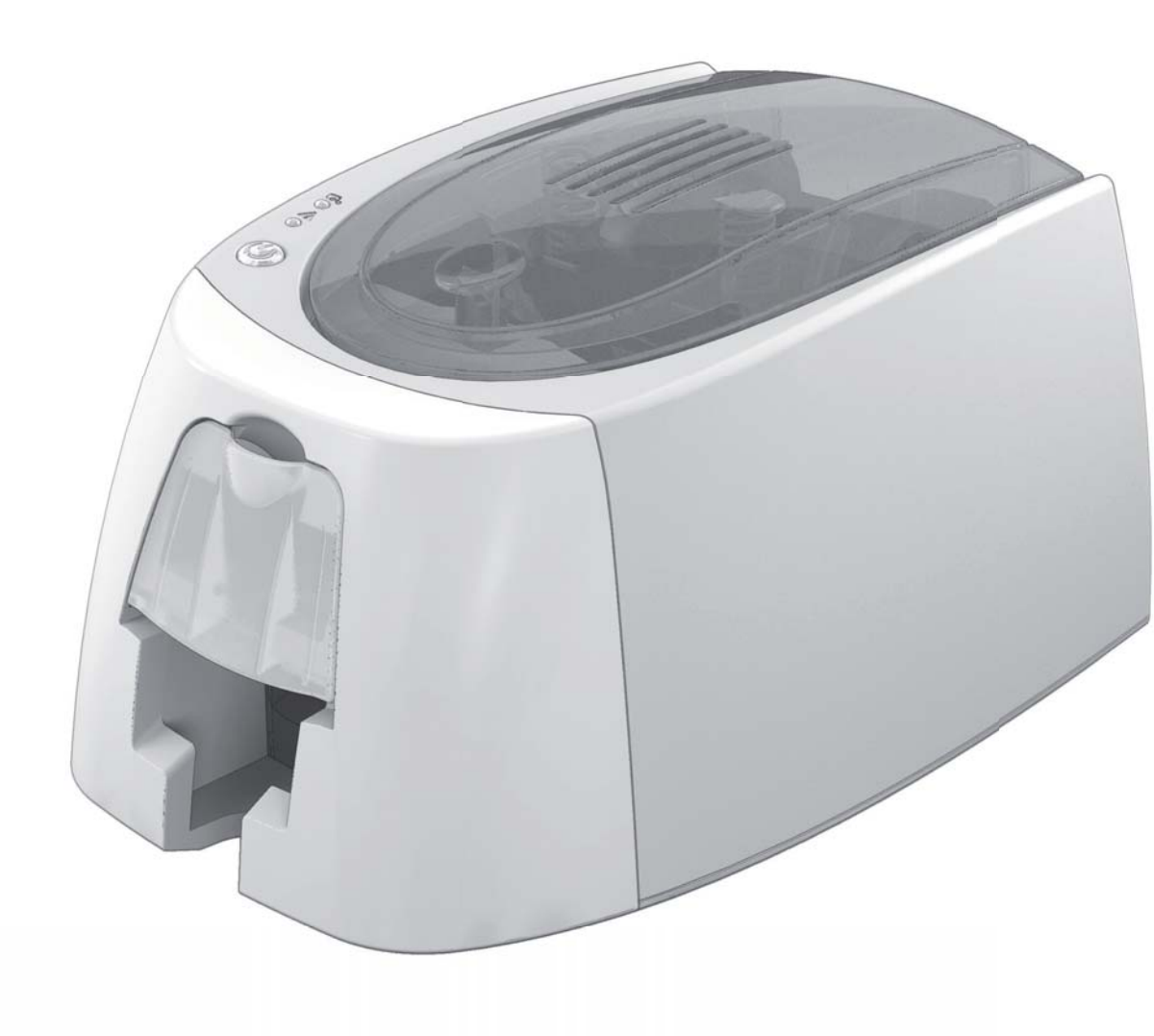

# **АВТОРСКИЕ ПРАВА**

Evolis Card Printer © март 2014 года. Все права защищены.

Пользователи обязаны соблюдать законодательство в сфере авторских прав, действующее в их стране. Настоящее руководство запрещено ксерокопировать, переводить, воспроизводить или передавать полностью или частично, независимо от целей и способов - электронных или механических - без ясно выраженного письменного согласия компании Evolis Card Printer.

Любая информация, представленная в настоящем документе, может быть изменена без предварительного уведомления.

Компания Evolis Card Printer не несет ответственности за возможные ошибки, содержащиеся в настоящем руководстве, ни за ущерб, нанесенный случайно или в результате обнародования или использования настоящего руководства.

# **ТОВАРНЫЕ ЗНАКИ**

Товарные знаки Badgy и Badgy Premium Suite® являются зарегистрированными товарными знаками компании Evolis Card Printer. Все остальные товарные знаки являются собственностью их соответствующих владельцев.

# ГАРАНТИЯ

Условия и ограничения по гарантии представлены в гарантийном талоне в цифровом формате, который входит в комплект вашего принтера.

# **ИНФОРМАЦИЯ ОБ ОКРУЖАЮЩЕЙ СРЕДЕ**

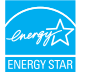

Компания Evolis обязуется принимать меры по защите окружающей среды путем снижения энергопотребления своей продукции.

Принтеры Badgy получили сертификат ENERGY STAR ® благодаря их низкому энергопотреблению.

# **ПЕРЕРАБОТКА ИСПОЛЬЗОВАННОЙ ПРОДУКЦИИ**

Производство приобретенного вами оборудования потребовало добычи и использования природных ресурсов. Данный прибор может содержать материалы, которые представляют опасность для здоровья и окружающей среды.

В целях недопущения попадания этих материалов в окружающую нас среду и снижения нагрузки на наши природные ресурсы, рекомендуем вам пользоваться действующими системами сбора отходов. Эти системы позволяют повторно использовать или перерабатывать большую часть материалов, которые содержатся в вашем оборудовании, отслужившем свой срок.

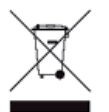

Знак перечеркнутого мусорного контейнера, который нанесен на ваш прибор, означает, что вам следует воспользоваться упомянутыми системами сбора отходов.

Дополнительную информацию о системах сбора, повторного использования и переработки мусора можно получить в местных или региональных органах, занимающихся вопросами утилизации отходов.

Не стесняйтесь обращаться к нам для получения дополнительной информации, посетите наш веб-сайт www.badgy.com.

# **ИНФОРМАЦИЯ О ВАШЕМ НОВОМ ПРИНТЕРЕ**

С помощью нового принтера Badgy вы можете изготавливать широкий ассортимент карт и индивидуальных бейджей высочайшего качества и различной толщины, цветов и стилей. В этом принтере используются расходные материалы и принадлежности, которые предлагает ваш дистрибьютор продукции Badgy. Для получения дополнительной информации, посетите наш веб-сайт www.badgy.com.

Данное руководство пользователя было разработано для устройств **Baday100 и Baday200.** 

# **РЕГИСТРАЦИЯ ГАРАНТИИ**

Пожалуйста, зарегистрируйтесь на сайте www.badgy.com, чтобы получать обновления драйверов печати, наши специальные предложения и чтобы загрузить новые модели бейджей.

После того, как вы вошли на сайт, кликните на "Мой счет", затем на "Зарегистрироваться" и заполните все поля, в частности, уточнив модель и номер вашего принтера, которые вы можете найти на этикетке, расположенной под устройством.

# **НАЧАЛО РАБОТЫ**

Цель настоящего руководства - помочь вам шаг за шагом освоить наш принтер и понять принципы его работы. Прочитайте руководство, чтобы больше узнать о принтере и его функциях, а также облегчить его установку и эксплуатацию.

# **СОДЕРЖАНИЕ**

Закладка, расположенная в меню слева на вашем экране, позволит вам переходить из одной главы руководства по установке в другую.

# **ПИКТОГРАММЫ**

Для выделения важной информации в настоящем руководстве используются следующие символы:

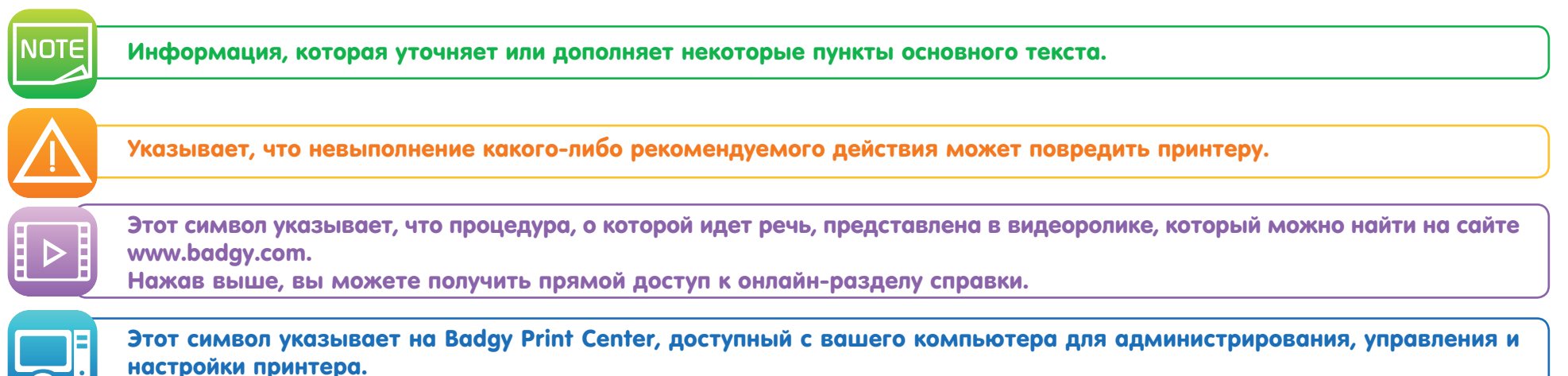

# Начало работы

# **1-1 РАСПАКОВКА**

В комплект поставки принтера входят несколько дополнительных принадлежностей, которые мы предлагаем вам изучить. Перечень принадлежностей может варьироваться в зависимости от региона.

Доставка принтера осуществляется в специальной упаковке, разработанной для предотвращения любых повреждений во время транспортировки. Если вы заметили видимое повреждение, немедленно свяжитесь с перевозчиком и сообщите об этом своему дилеру Badgy, который укажет вам, что делать. Мы уделили особое внимание качеству упаковки принтеров Badgy.

Просим вас сохранять упаковку в чистом и сухом месте.

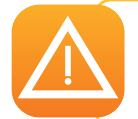

Комплект первоначальной упаковки (коробка, подкладки и защитный чехол) потребуется в случае возврата принтера). Если принтер будет возвращен без первоначальной упаковки, и его комплектующие будут повреждены при транспортировке, гарантия на такие комплектующие действовать не будет. При повторной доставке новая упаковка является платной.

#### Принадлежности, которые входят в комплект поставки принтера:

- <sup>O</sup> Блок электропитания SWITCHBOX типа F10723-A или CWT типа KPL-065M.
- <sup>O</sup> Провод электропитания.
- <sup>O</sup> Кабель с USB-интерфейсом.
- CD-ROM сборной установки:
	- программное обеспечение для разработки карт и бейджей
	- драйвера для компьютеров Мас
	- Badgy Premium Suite для Windows™ и драйвер для Windows™
	- гарантийный талон
	- декларация соответствия
- <sup>O</sup> Комплект расходных материалов, состоящий из цветной ленты и ПВХ карт

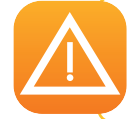

Если что-либо из перечисленного отсутствует, просим вас связаться со своим дилером Badgy. Используйте только блок питания, поставляемый с принтером Badgy (SWITCHBOX типа F10723-A или CWT типа KPL-065M). Используйте только тот кабель USB-интерфейса, который входит в комплект поставки принтера Badgy.

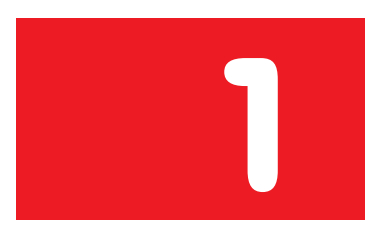

# 1-2 ОПИСАНИЕ ПРИНТЕРА И ЕГО ФУНКЦИЙ

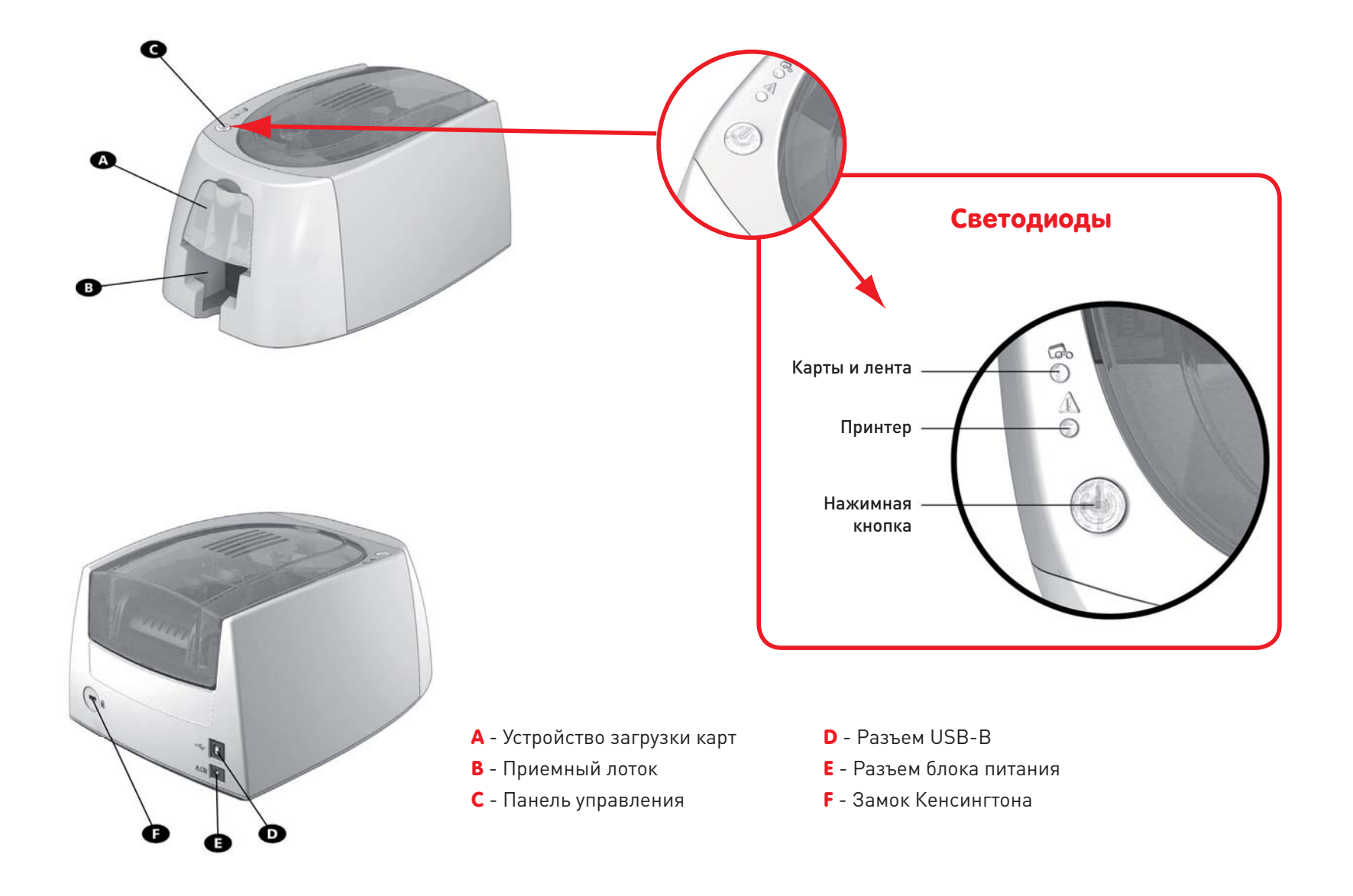

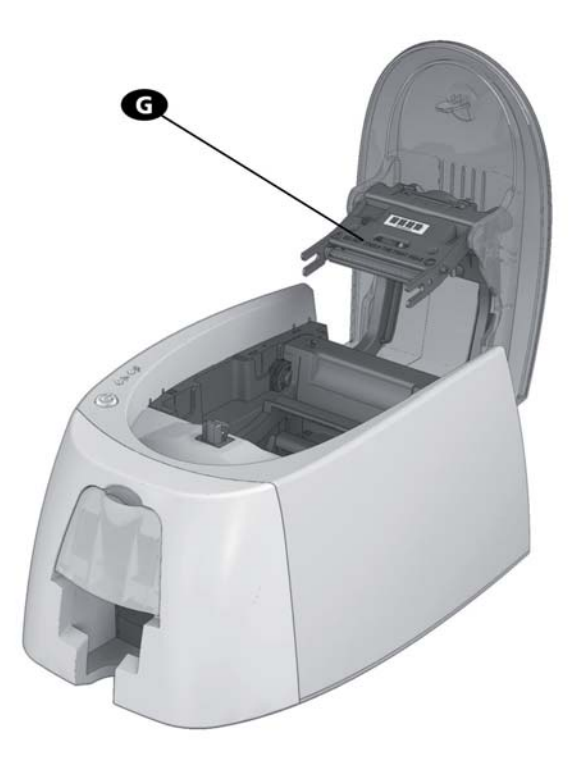

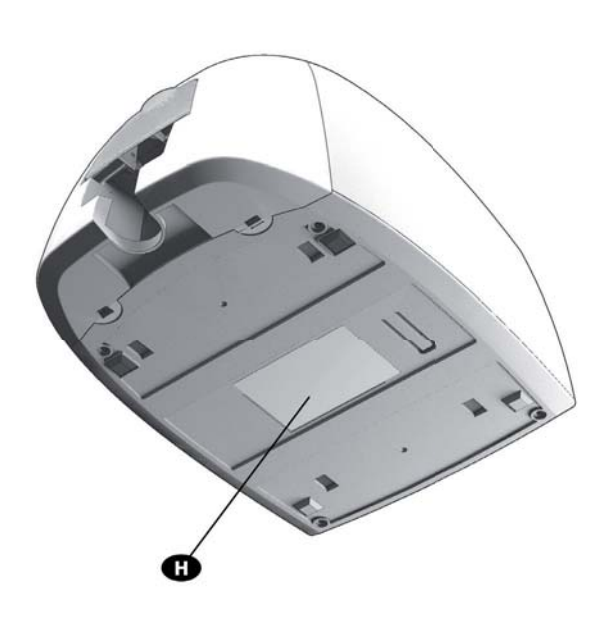

**G** - Головка термической печати **H** - Этикетка с серийным номером

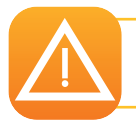

Любые манипуляции с принтером должны всегда производиться на выключенном устройстве (с отключенным кабелем питания)

# **1-3 УСТАНОВКА**

**NOTE** 

См. видео об обращении с принтером, описанным в этой главе, которое также доступно на сайте www.badgy.com

Принтер Badgy следует установить в сухом, защищенном от пыли и сквозняков, но при этом хорошо проветриваемом помещении. Будьте внимательны: принтер должен стоять на ровной и прочной поверхности, способной выдержать его вес.

# 1-3a Подключение принтера

#### Подключение к электросети

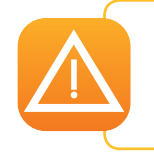

Принтер должен быть подключен к электрической сети, надлежащим образом защищенной и заземленной. FI: Laite on liitettävä suojamaadoitus koskettimilla varustettuun pistorasiaan. NO: Apparatet må tilkoples jordet stikkontakt. SE: Apparaten skall anslutas till jordat uttag.

Подключите провод питания к блоку питания, затем подключите разъем провода питания к принтеру.

- Включите конец провода питания в сетевой штепсель с заземлением.
- $\bigodot$  Принтер включится и загорится панель управления признак того, что прибор находится в рабочем состоянии. Если панель управления не загорается, это означает, что настройка была выполнена неправильно, либо что принтер неисправен. Проверьте настройки.

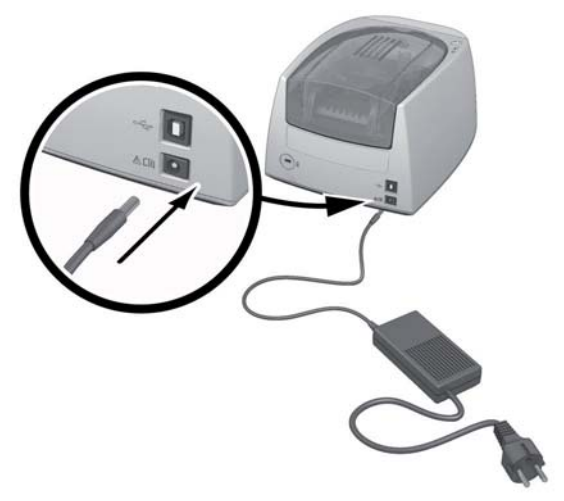

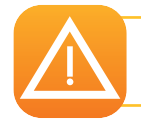

Перед любым действием по обслуживанию принтера обязательно отключайте кабель питания. В целях вашей личной безопасности обеспечьте свободный доступ к кабелю и блоку питания, в частности, на случай экстренной ситуации.

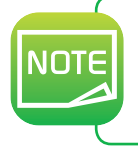

В целях экономии электроэнергии принтер автоматически переходит в режим ожидания по истечении 10 минут бездействия. Переключение в спящий режим произойдет через 30 минут после перехода в стандартный режим ожидания. Время нахождения в спящем режиме может быть задано в параметрах Badgy Print Center. В стандартном режиме отправка файла на печать снова включает принтер, и краткое нажатие на нажимную кнопку (1 сек) выводит принтер из спящего режима.

# Подключение кабеля USB

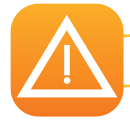

Категорически запрещено подключать кабель данных USB до окончания установки драйвера печати.

Подробнее смотрите в разделе настоящей главы, посвященном установке драйвера печати, и внимательно следуйте инструкциям.

# 1-3b Ленты

Ленты, выпускаемые компанией Evolis, оптимизируют работу вашего принтера без риска его повреждения. Ленты других марок не совместимы с вашим принтером. Их использование может привести к его повреждению и аннулирует гарантию от производителя на его ремонт.

Для достижения оптимального качества печати, рекомендуется выполнять тщательную очистку принтера Badgy каждый год или после периода бездействия. См. раздел данного руководства, посвященный уходу и техническому обслуживанию.

#### Установка ленты

- Откройте крышку.
- Вставьте ленту, как показано на рисунке.
- ❷ Вставьте ленту, как показано на рисунке.<br>❸ Закройте крышку и нажмите на нее до характерного щелчка.

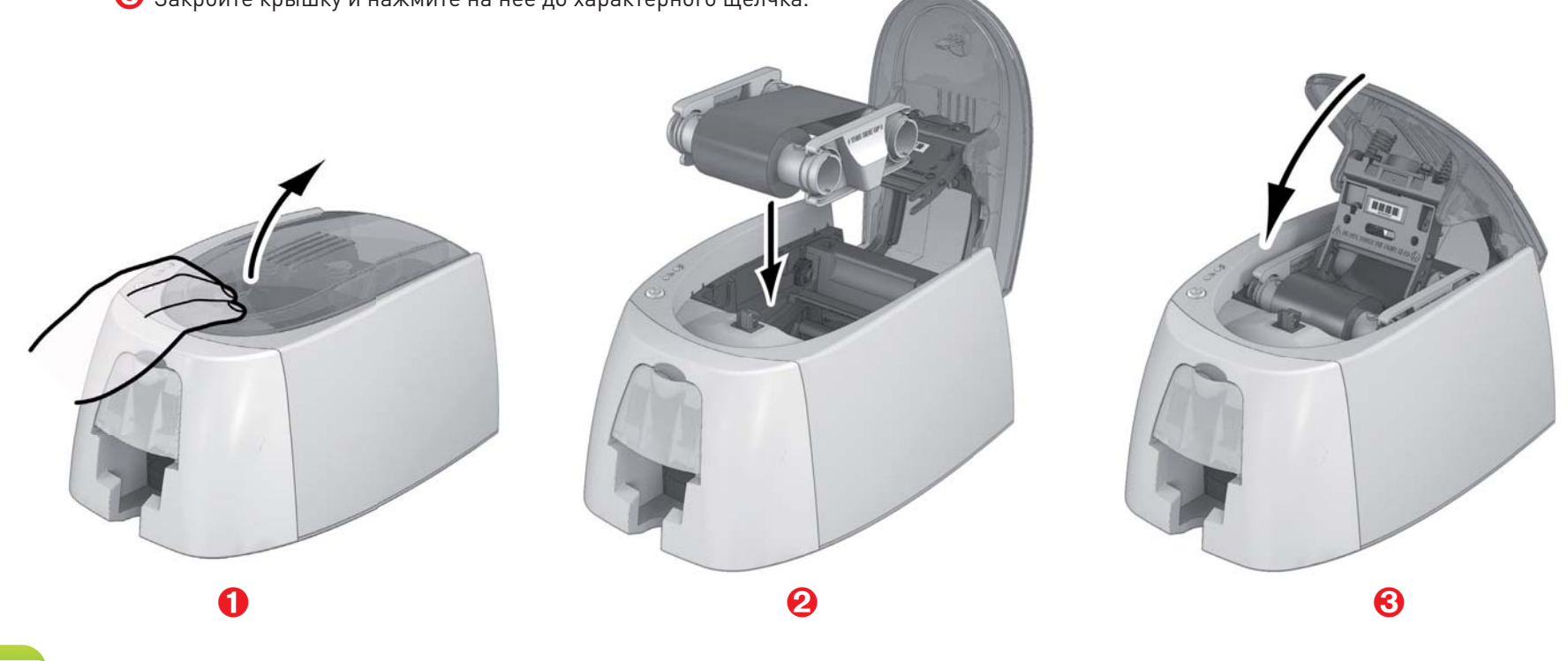

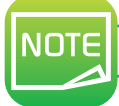

Принтер автоматически распознает ленту.

# 1-3c КАРТЫ

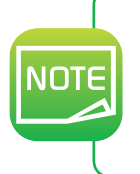

Чтобы качество печати было оптимальным, карты должны быть сертифицированы по стандарту ISO 7810. Используйте только карты, рекомендованные компанией Badgy.

Чтобы обеспечить надлежащее качество печати, не прикасайтесь к печатной поверхности карты. Не используйте поврежденные, погнутые, рельефные карты или карты, которые падали на пол.

Храните карты в месте, защищенном от пыли.

# Загрузка карт

- Откройте устройство загрузки карт.
- Вставьте карты, не более 25 карт (толщиной 0.76 мм) и 40 карт максимум (толщиной 0.5 мм).
	- Размещайте карты как показано на схеме.
- Закройте устройство загрузки карт.

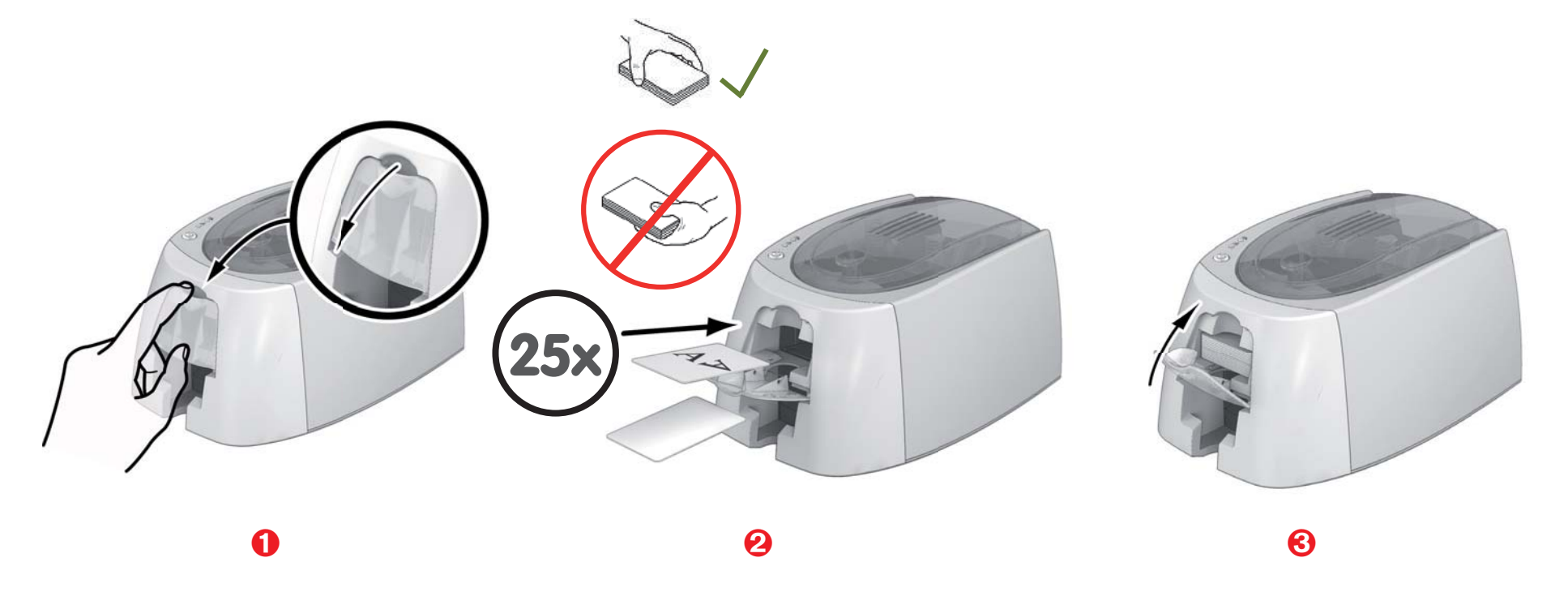

#### Извлечение готовых карт

После завершения цикла печати карта поступает в приемный лоток, расположенный под устройством загрузки карт. Этот лоток предназначен для приема отпечатанных карт. Принтер оснащен лотком с максимальной вместимостью 25 карт 0,76 мм толщиной и 40 карт 0,50 мм толщиной.

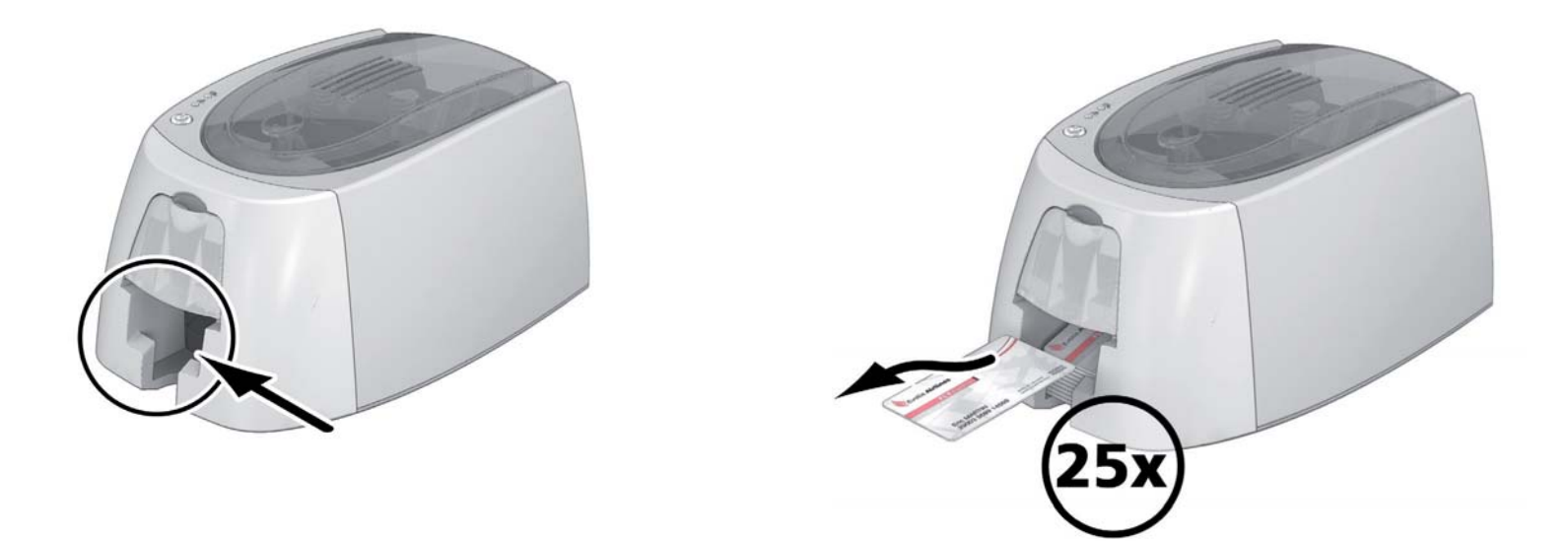

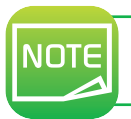

Использование карт толщиной 0,76 мм после длительного использования карт толщиной 0,50 мм может потребовать очистки роликов. См. главу 3-1a "Очистка принтера".

# Печать

# 2-1 УСТАНОВКА ДРАЙВЕРА ПЕЧАТИ

Новые расширенные возможности автоматизируют совокупность всех параметров принтера после установки драйвера печати.

В комплект поставки принтера входит CD-Rom диск с драйверами печати для операционных систем Windows и Mac.

Чтобы установить драйвер печати, вставьте CD-Rom в компьютер и выберите меню драйвера печати. Специальная программа поможет вам его установить.

Подключайте кабель USB к своему компьютеру, только если вас об этом «попросит» установочная программа. Более подробную информацию о процедуре подключения см. в разделе «Подключение принтера» в данной главе.

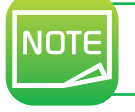

Тщательно соблюдайте порядок установки. Все версии Windows требуют от пользователя наличия прав администратора для установки драйверов.

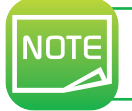

Установка драйвера принтера по умолчанию вызывает установку Baday Print Center. Это поможет вам настроить устройство

# **2-2 УПРАВЛЕНИЕ НАСТРОЙКОЙ ПЕЧАТИ В WINDOWS**

После установки ленты, принтер Badgy будет настроен автоматически.

Графическое приложение для управления, которое называется Badgy Print Center, поможет вам в случае необходимости изменить некоторые заранее определенные настройки.

Чтобы войти в это приложение:

• С помощью кнопки Пуск, расположенной в левом нижнем углу панели задач Windows, выберите Все программы, Evolis Card Printer, Badgy Premium Suite, Badgy Print Center.

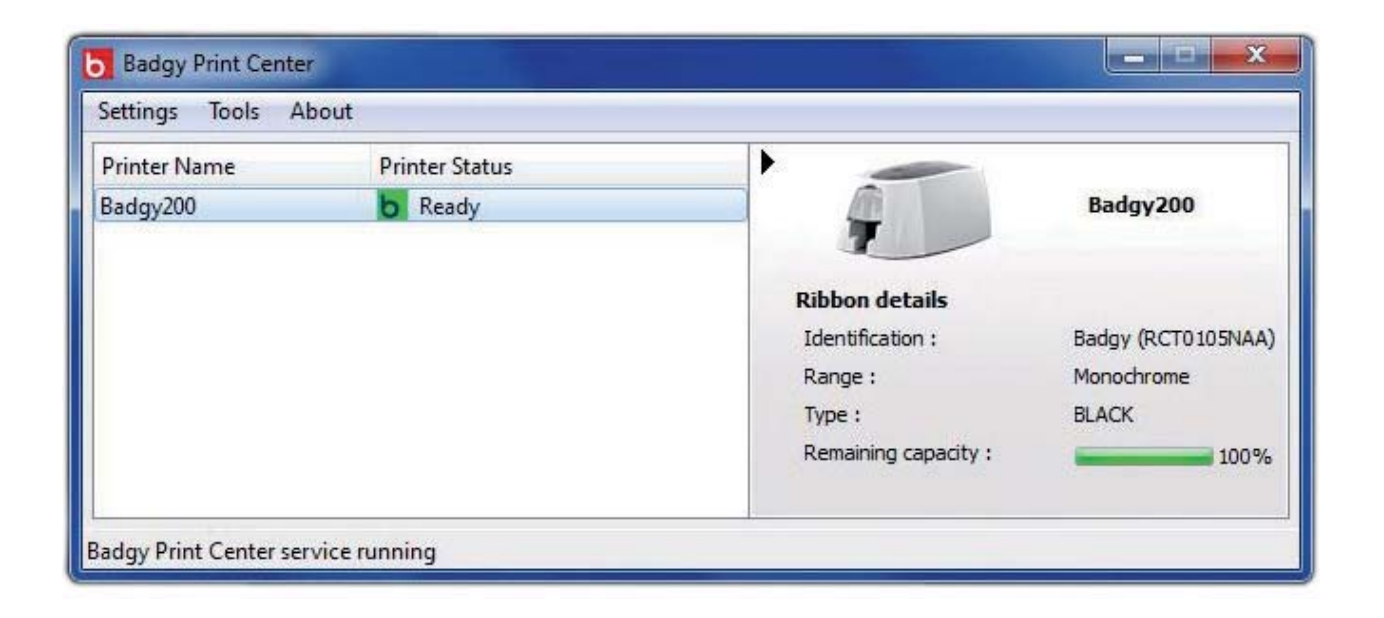

- <sup>O</sup> Выберите нужный принтер.
- <sup>O</sup> Нажмите на название принтера правой клавишей мыши, затем выберите Свойства, чтобы открыть вкладку с параметрами или дважды щелкните на название принтера левой кнопкой мыши.

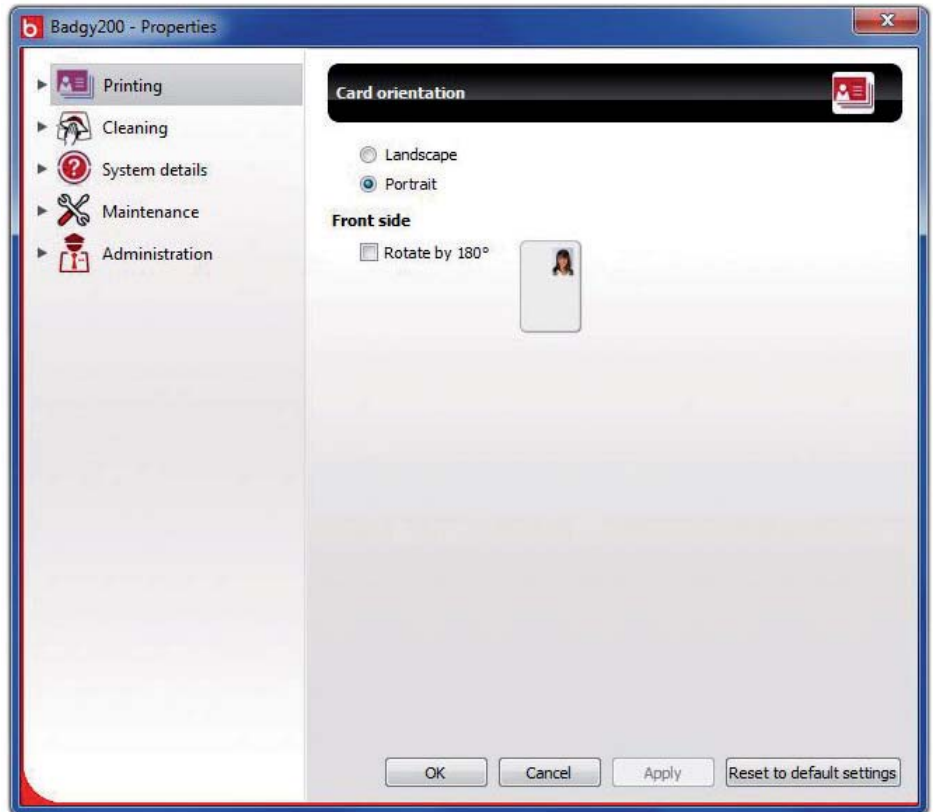

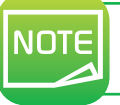

Проявляйте осторожность при настройке свойств драйвера печати. Перед внесением в них любых изменений обращайтесь за рекомендациями и помощью к дилеру компании Badgy.

# **УВЕДОМЛЕНИЕ О СООБЩЕНИЯХ И ОПОВЕЩЕНИЯ**

С помощью визуальных уведомлений на компьютере, Badgy Printer Manager предоставляет информацию о принтере, и уведомляет вас о явлениях, требующих вашего внимания.

Эти уведомления бывают нескольких видов:

- <sup>O</sup> Сообщения и предупреждения, связанные с лентами, их совместимостью с принтером или характером ваших запросов на печать.
- <sup>O</sup> Оповещения по проблемам, блокирующим печать.

Когда Badgy Printer Manager работает, в строке в правом нижнем углу экрана появляется маленький значок:

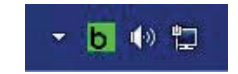

Цвет значка меняется в зависимости от состояния принтера:

- <sup>O</sup> Зеленый: Принтер готов
- <sup>O</sup> Оранжевый: Уведомление об информационном сообщении, невозможно осуществить печать
- <sup>O</sup> Красный: Уведомление о сигнализационном сообщении, невозможно осуществить печать
- <sup>O</sup> Серый: Принтер находится в спящем режиме, отключен или прервана связь.

При возникновении уведомления, оно отображается в окне этого типа (см. ниже):

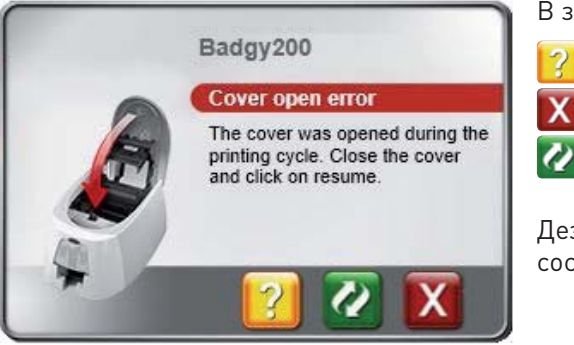

В зависимости от характера сообщения, у вас есть выбор:

Получить дополнительную помощь через сайт поддержки Badgy (требуется подключение к Интернету).

Прерывание задания на печать.

Перезапуск задания.

Дезактивация Badgy Printer Manager может быть осуществлена, если кликнуть правой кнопкой по значку в строке состояния.

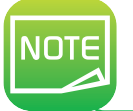

Прерывание работы Badgy Printer Manager рекомендуется только в случае конфликта с другими приложениями, установленными на вашем компьютере. Badgy Printer Manager является лучшим способом для эффективного контроля работы вашего принтера с вашего рабочего места.

# 2-4 ПЕЧАТИ ОДНОЙ КАРТЫ В ВАDGE STUDIO

Принтер поставляется с программным обеспечением для создания бейджей и карт.

Программное обеспечение Evolis Badge Studio позволит вам легко сделать ваши бейджи и карты. Вы можете добавлять различные элементы:

- Логотипы и иллюстрации
- Фотографии на документ
- $\bullet$  Teket
- Штрих-код, QR-коды...
- Геометрические фигуры
- Подключение к базе данных Excel (Badge studio +)
- Фотографирование с помощью компьютера (Badge studio +)

#### Для использования Badge Studio необходима следующая конфигурация:

#### MAC:

- $\bullet$  Mac OS X 10.6 или выше
- только процессор Intel
- 512 МБ оперативной памяти
- Экран с разрешением 1024х768 пикселей
- $\bullet$  1 USB-порт

#### $\n **TK**$

- Windows® XP SP3, Vista®, 7 и 8 (32 и 64 бит)
- 512 МБ оперативной памяти
- экран с разрешением 1024х768 пикселей
- $\bullet$  1 USB-порт

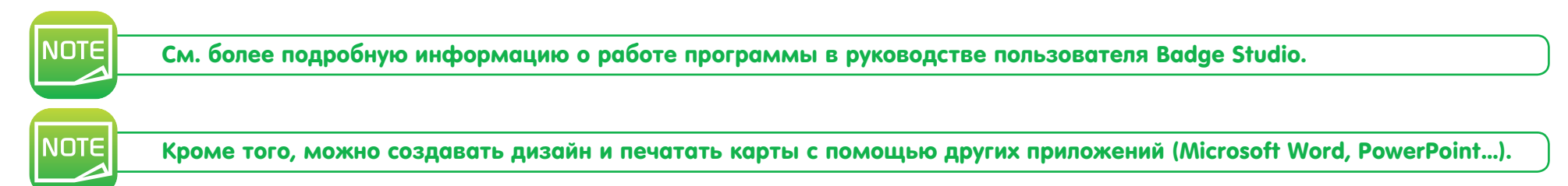

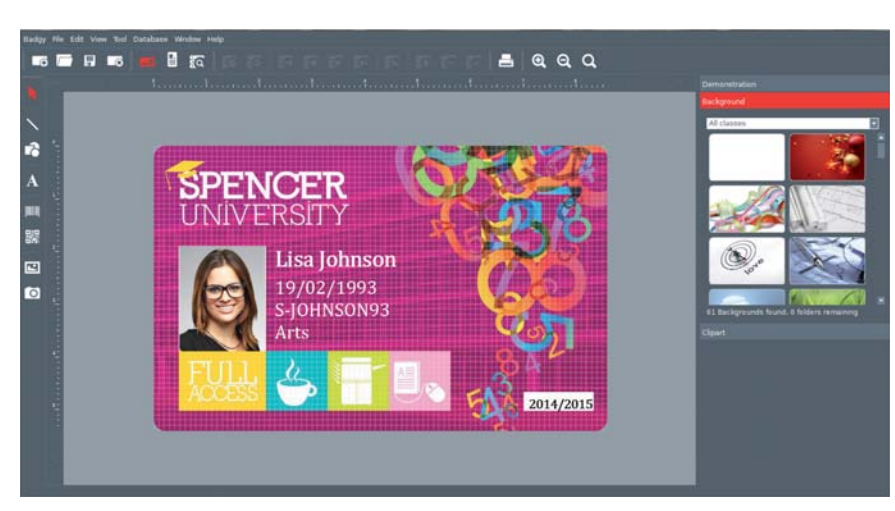

# Техническое обслуживание

# **3-1 ТЕХНИЧЕСКОЕ ОБСЛУЖИВАНИЕ ПРИНТЕРА**

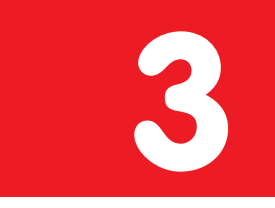

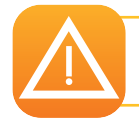

Чтобы пользоваться принтером с максимальной эффективностью, рекомендуется его чистить Мы рекомендуем периодически чистить различные части принтера: ролики устройства загрузки и печатающую головку.

Т-образную карта, а также чистящие ручки от Evolis можно приобрести у вашего дилера Badgy.

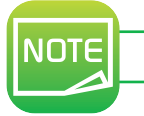

**JOTE** 

Если у вас проблемы с печатью, будет целесообразно почистить принтер.

После долгого периода бездействия, пыль может осесть на роликах и печатающей головке. Именно поэтому перед возобновлением эксплуатации, мы рекомендуем почистить принтер. Если вы не собираетесь использовать принтер в течение долгого времени, рекомендуем вам приобрести защитный чехол,

который предохранит ваш принтер от засорения пылью.

По этому поводу, обратитесь к вашему дилеру.

# 3-1a Чистка принтера

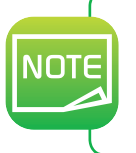

Рекомендуемый цикл чистки: Один раз в год. Тем не менее, если принтер находится в пыльном помещении и/или если вы интенсивно им пользуетесь, мы рекомендуем производить очистку регулярно. Аксессуары для ухода за принтером: Т-образная чистящая карта с пропиткой

#### Для очистки соблюдайте следующую процедуру

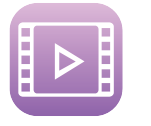

Откройте крышку принтера.

Извлеките ленту как показано на рисунке.

Закройте крышку и убедитесь, что вы услышали "щелчок", который подтверждает ее закрытие.

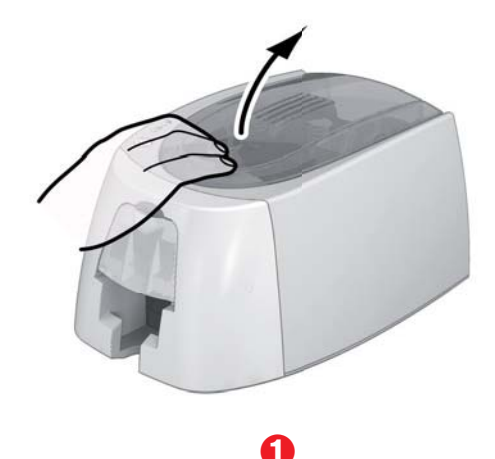

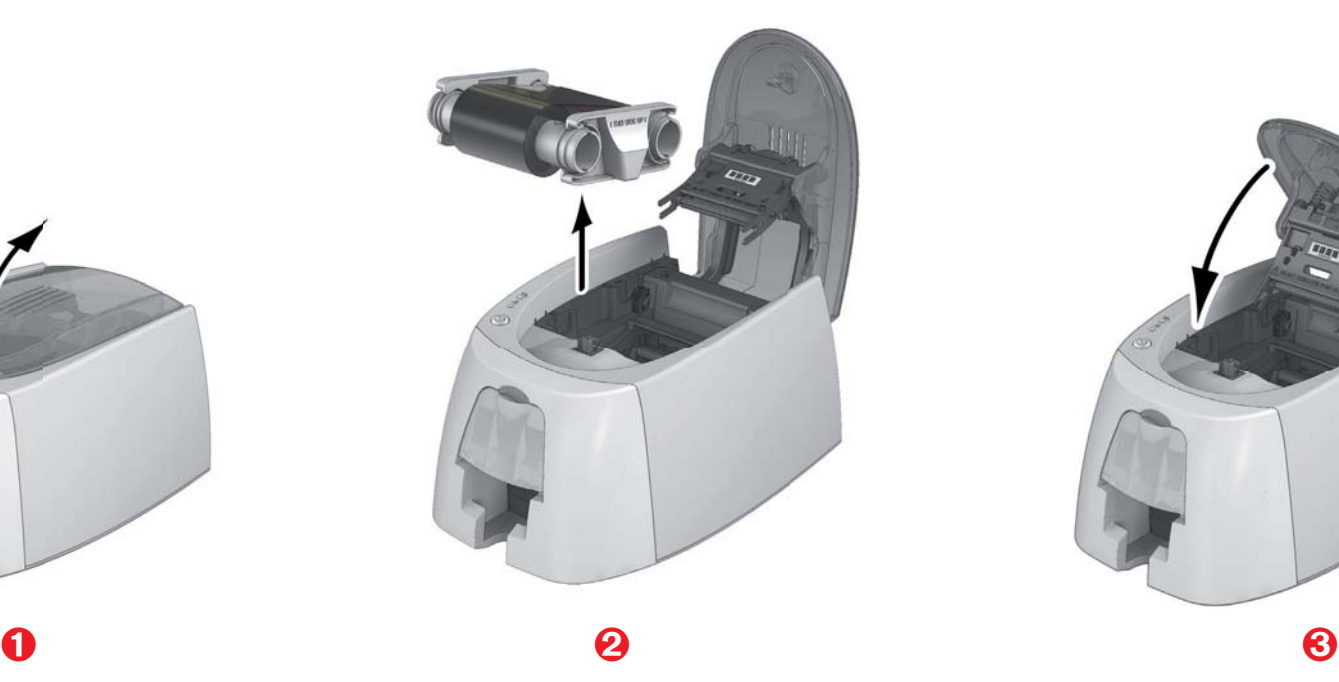

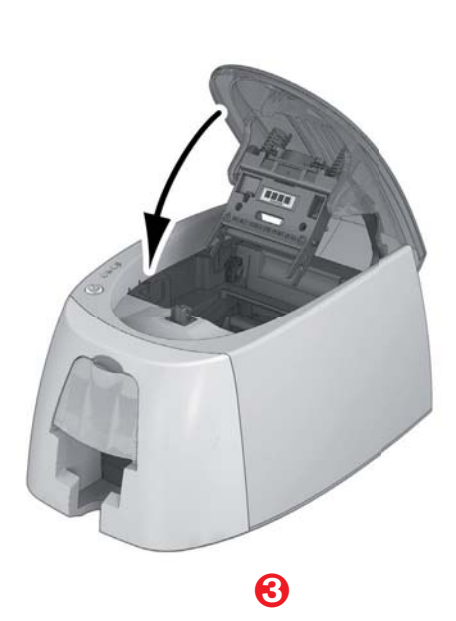

В случае необходимости удалите карты из устройства загрузки, если они там имеются.

Прежде чем вставить Т-образную чистящую карту, дважды щелкните нажимную кнопку.

Возьмите Т-образную чистящую карту и вставьте ее в устройство загрузки, как показано на рисунке. Начнется процесс чистки.

Выньте Т-образную чистящую карту

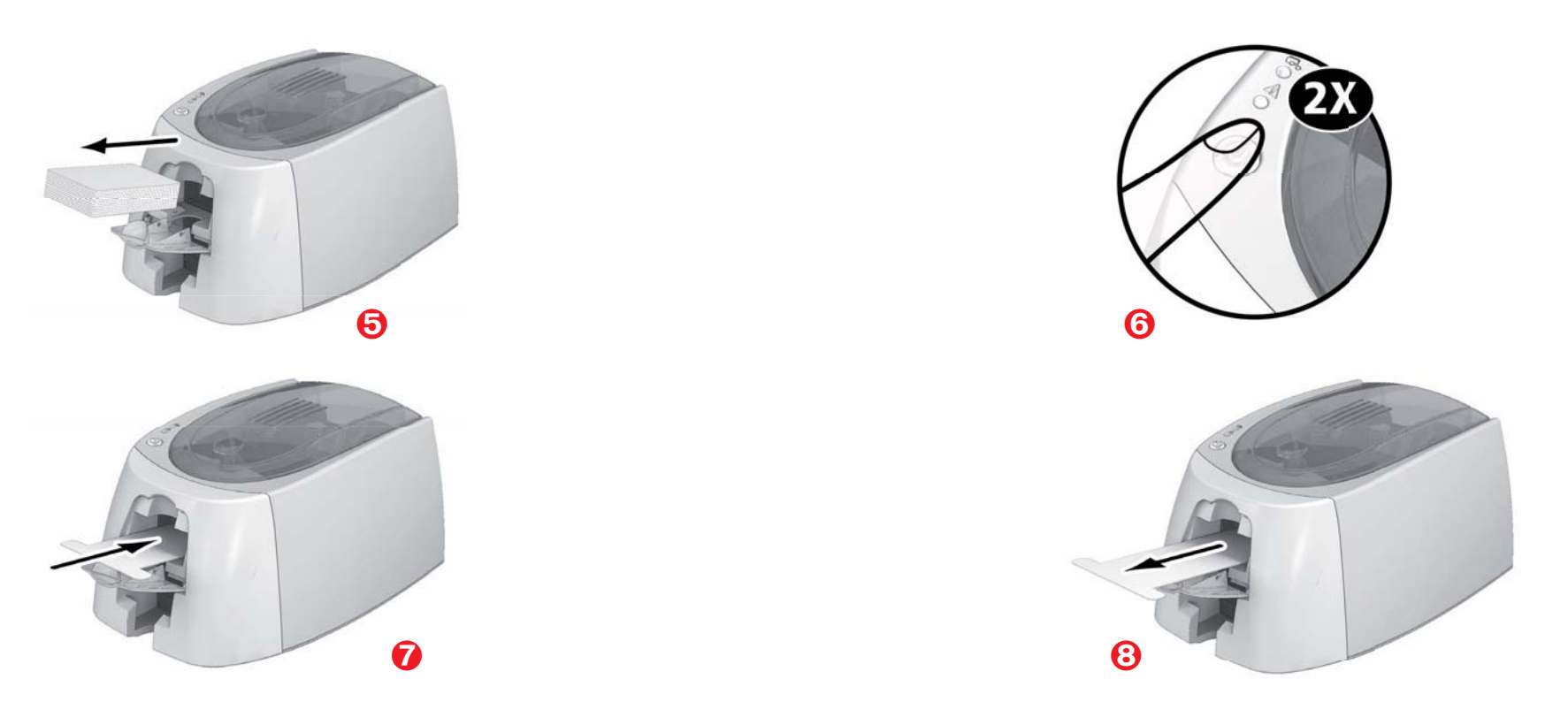

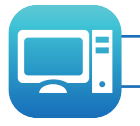

Чистка также может быть запущена из Badgy Print Center, путем нажатия на "Начать чистку".

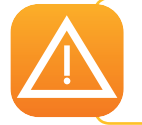

Внимание: Т-образную чистящую карту необходимо использовать сразу после вскрытия пакета. Сухая Т-образная карта не будет работать и может привести к повреждению принтера.

Т-образная карта предназначена для одноразового использования. Пожалуйста, используйте новую карту для каждой очистки.

# 3-1b Чистка печатающей головки

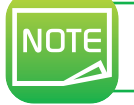

Рекомендуемый цикл чистки: при ухудшении качества печати или после периода бездействия. Вспомогательное оборудование: чистящая ручка марки Evolis High Trust®.

Прежде чем чистить печатающую головку, отключите принтер от сети электропитания. Тщательно соблюдайте циклы чистки.

Избегайте соприкосновений печатающей головки и любых металлических или острых предметов.

Старайтесь не касаться печатающей головки пальцами, так как это может отрицательно сказаться на качестве печати или полностью вывести из строя печатающую головку.

Вам также следует беречь печатающую головку и ее компоненты от статического электричества.

Чтобы очистить печатающую головку, чистящую ручку можно использовать до 8 раз.

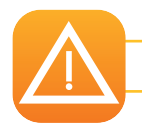

Внимание! Так же, как и Т-образная карта, чистящая ручка не должна высыхать; в противном случае она станет неэффективной.

#### Соблюдайте следующий порядок действий:

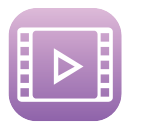

ורחו

- Возьмите чистящую ручку и снимите крышку.
- Отключите кабель питания, откройте крышку и найдите печатающую головку.
- Осторожно потрите ватной палочкой печатающую головку слева направо в течение нескольких секунд, как указано на рисунке.
- Закройте крышку. Подключите принтер.

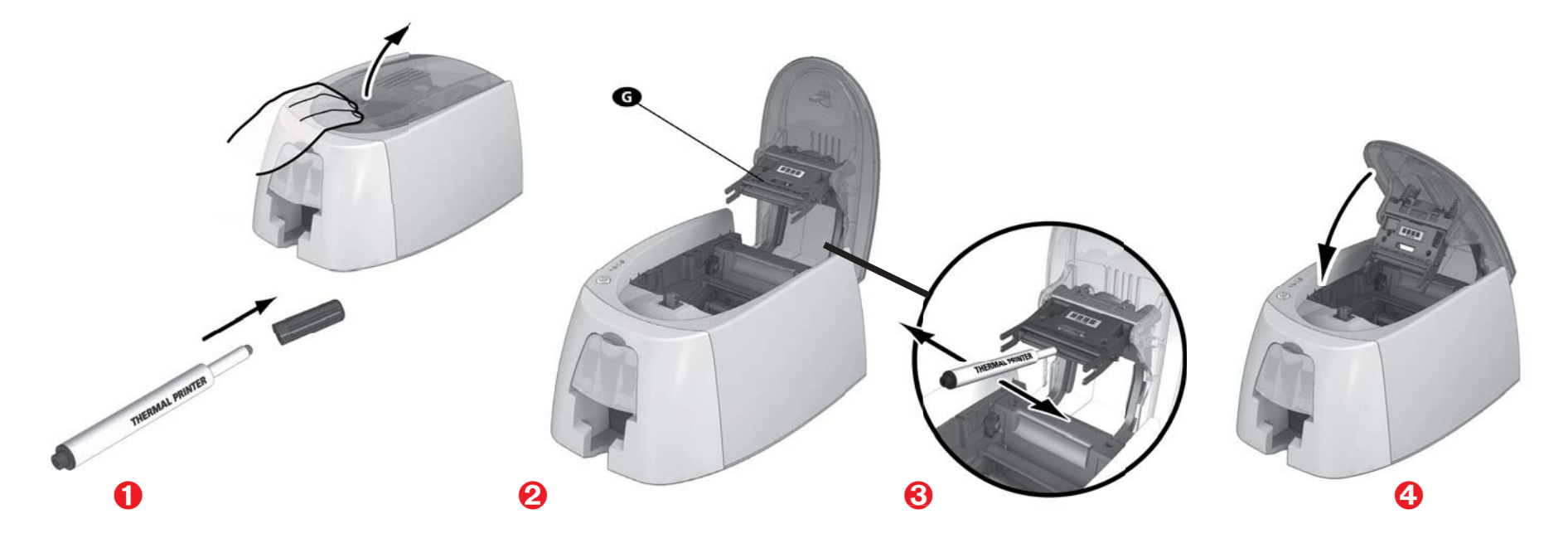

После очистки, пожалуйста, подождите 2 минуты, прежде чем использовать ваш принтер снова.

# Помощь

В этой главе представлена информация, позволяющая определить проблемы, которые могут возникнуть при использовании принтера. Если проблему решить не удается, вы найдете в этой главе указания, как обратиться за технической поддержкой в компанию Badqy.

# 4-1 СИГНАЛИЗАЦИЯ И ДИАГНОСТИКА

Принтер Badgy сконструирован для автономной работы, требующей минимального вмешательства человека, однако, полезно знать основные сигнализационные сообщения.

# 4-1а Сообщения панели управления

См. главу 1 - Описание принтера и его функций для получения дополнительной информации о панели управления.

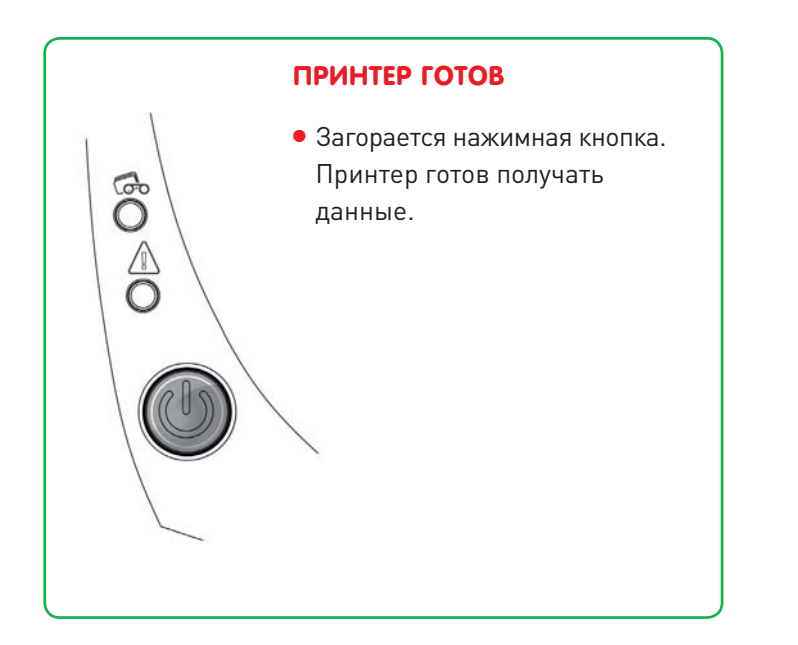

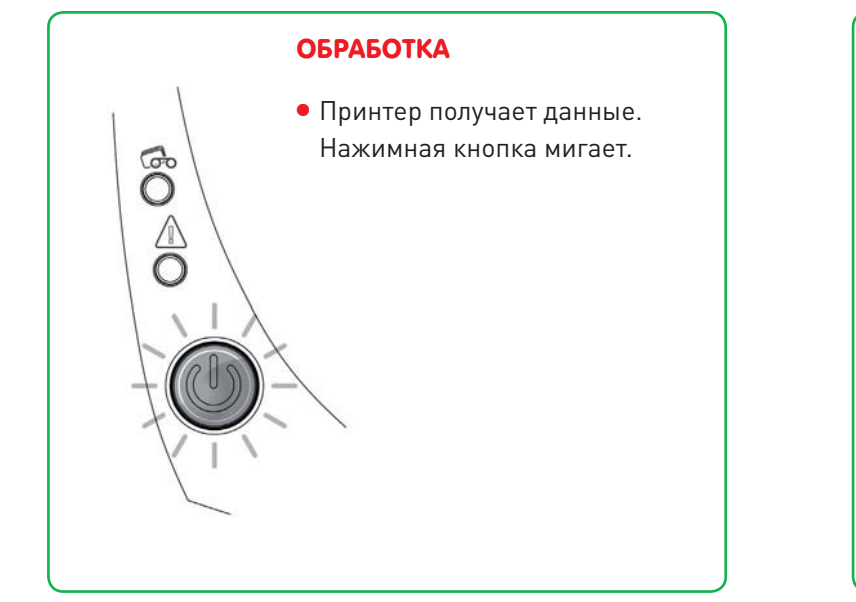

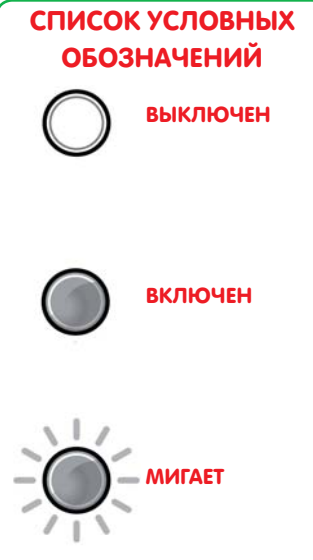

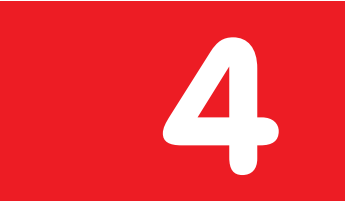

#### Нажимная кнопка и световой индикатор карт/ленты горят.

**NOTE** 

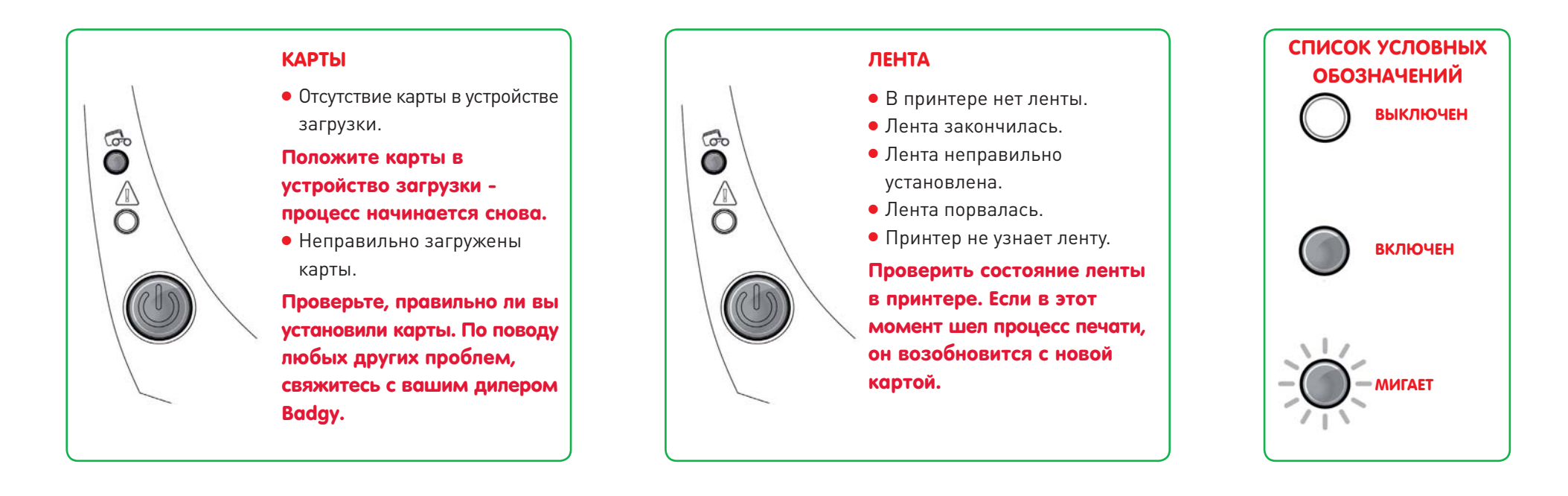

Для оптимальной работы принтера рекомендуется использовать карты и ленты, рекомендованные производителем.

#### Нажимная кнопка и световой индикатор карт/ленты горят.

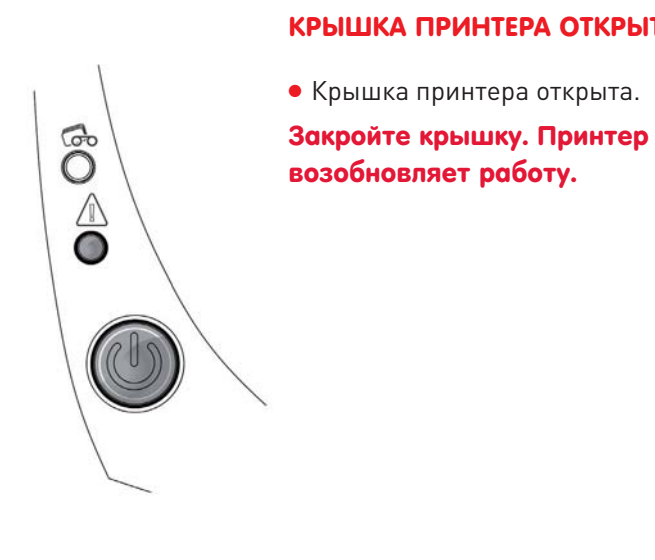

#### КРЫШКА ПРИНТЕРА ОТКРЫТА

#### МЕХАНИЧЕСКАЯ ОШИБКА

- <sup>O</sup> Застревание карты в принтере.
- <sup>O</sup> Выход из строя механической детали.

Откройте крышку и удерживайте нажимную кнопку, чтобы извлечь заблокированную карту. Для получения дополнительной информации см. главу 4 -3b. Если проблема не устраняется, обратитесь в службу технической поддержки на сайте www.badgy.com

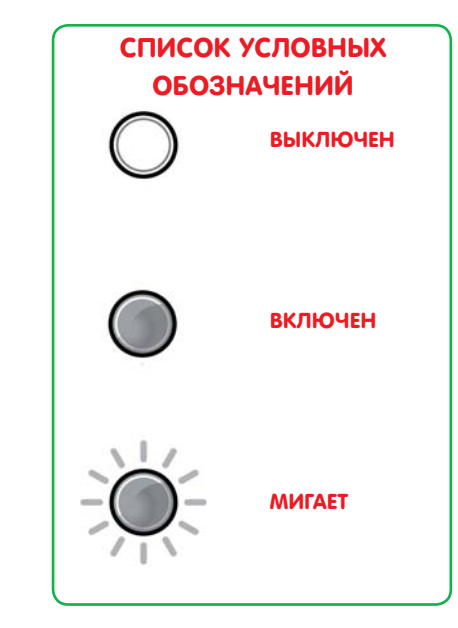

# **S** ô

• Включена система охлаждения. ох

Принтер на несколько минут При становится на паузу и затем, ста когда рабочая температура когд снова станет нормальной, сно вновь включается. вно

#### РЕЖИМ ОХЛАЖДЕНИЯ ОБНОВЛЕНИЕ ПРОШИВКИ

<sup>O</sup> Обновляется встроенное программное обеспечение принтера.

Oa

ô

После обновления, принтер снова готов к работе.

# **4-2 ПОМОЩЬ В ДИАГНОСТИКЕ**

В этой главе вы найдете всю информацию, необходимую для выполнения нескольких простых действий, которые могут вам потребоваться для оказания технической помощи.

# 4-2a Напечатайте тестовую карту

Рекомендуется напечатать тестовую карту, чтобы убедиться, что ваш принтер работает исправно. Благодаря этой карте вы получите различную информацию об устройстве (серийный номер, встроенное программное обеспечение, печатающая головка и т.д.).

## Печать тестовой карты

- Подождите, пока все задания на печать не будут завершены.
- Убедитесь в том, что в принтере имеется лента и карта.
- Нажмите и удерживайте в течение 3-х секунд нажимную кнопку. Все индикаторы погаснут.
- Вновь нажмите и удерживайте нажимную кнопку.
- Загорится индикатор нажимной кнопки.
- Отпустите нажимную кнопку, когда индикатор начнет мигать.
- Печатается тестовая карта.
- Отпечатанная карта попадает в приемный лоток.

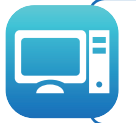

Печать тестовой карты также можно запустить с помощью программного обеспечения Badgy Print Center. Для этого откройте Badgy Print Center, дважды щелкните по вашему принтеру или нажмите правой кнопкой мыши на "Свойства", перейдите в "Информацию о системе", а затем в "Тестовые карты".

25

# 4-2b Напечатайте графическую тестовую карту

Графическая тестовая карта позволяет проверить качество цветной или черно-белой печати, отсутствие возможных смещений (offset), а также хороша ли синхронизация ленты.

Чтобы распечатать графическую тестовую карту, сначала убедитесь в том, что лента и карта находятся в принтере.

Перейдите в Badgy Print Center, потом - в Информацию о системе и нажмите на вкладку Тестовые карты. Затем нажмите на кнопку Графическая тестовая карта. Карта печатается, а затем поступает в приемный лоток.

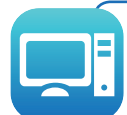

Печать графической тестовой карты можно запустить только с помощью программного обеспечения Badgy Print Center. Для этого откройте Badgy Print Center, дважды щелкните по вашему принтеру или нажмите правой кнопкой мыши на "Свойства", перейдите в "Информацию о системе", а затем в "Тестовые карты".

# 4-2с Идентификация установленных версий

Вы можете напрямую определить версии установленных систем (драйвер печати, установка и т.д...):

**Из Badgy Print Center, дважды щелкните по названию принтера, чтобы получить доступ к его Свойствам.** 

Щелкните по Информации о системе, затем - по Информации о системе.

# **4-3 УСТРАНЕНИЕ НЕИСПРАВНОСТЕЙ**

В случае неисправности, не используйте никаких инструментов или предметов для ремонта вашего принтера. Это может нанести ему непоправимый ущерб.

# 4-3a Проблемы печати

#### Печать не начинается?

#### Проверьте драйвер печати

Проверьте наличие драйвера печати вашего принтера в параметрах системы. Убедитесь, что принтер выбран в качестве принтера по умолчанию.

#### Проверьте, подключен ли принтер к сети электропитания

Кабель питания правильно подключен к принтеру и к работающей розетке электропитания. Принтер находится под напряжением, а нажимная кнопка горит. Вы используете блок питания, который входит в комплект поставки принтера.

#### **6** Проверьте кабель USB

Убедитесь, что кабель USB связывает принтер с вашим компьютером.

#### Проверьте ленту

Убедитесь, что лента установлена правильно, и что крышка принтера закрыта.

#### Проверьте карты

Проверьте наличие карт в устройстве загрузки.

Убедитесь, что карты не застряли в принтере.

#### Напечатайте тестовую карту

См. о порядке действий в этой главе.

#### На карте ничего не отпечаталось?

#### Проверьте ленту

Убедитесь, что лента не закончилась и не повреждена. При необходимости замените или переустановите ее.

#### Возможно, повреждена печатающая головка

Напечатайте тестовую карту.

Если тестовая карта не печатается, обратитесь в службу технической поддержки или посетите сайт www.badgy.com.

#### Неудовлетворительное качество печати

#### Небольшие пятна на карте

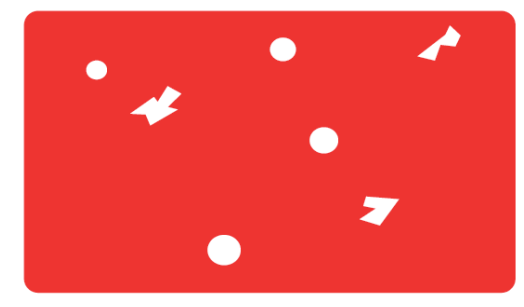

#### Горизонтальные белые линии

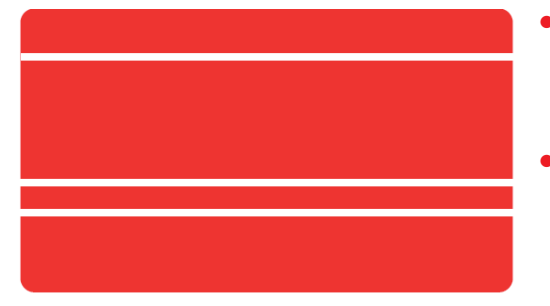

#### <sup>O</sup> Поверхность карты, возможно, загрязнена.

Убедитесь, что ваши карты абсолютно чисты. Используйте новые карты.

• Загрязнен чистящий валик или печатающая головка. Запустите цикл чистки.

<sup>O</sup> Лента неправильно установлена. Убедитесь, что на поверхности ленты нет складок.

<sup>O</sup> Печатающая головка загрязнена или повреждена. Очистите или замените печатающую головку.

#### Размытое изображение

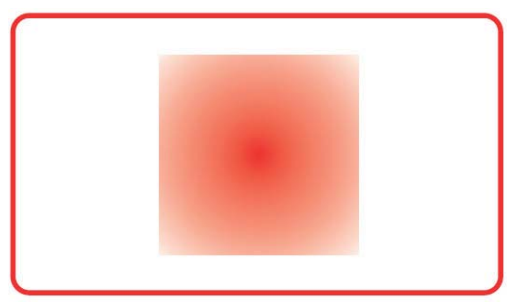

#### • Лента неправильно установлена.

Убедитесь, что лента правильно установлена в принтере.

#### <sup>O</sup> Неправильная синхронизация ленты.

Чтобы синхронизировать ленту, откройте и закройте крышку принтера.

<sup>O</sup> Принтер или чистящий валик загрязнен(ы). Почистите принтер

#### • Использование несовместимых карт.

Убедитесь, что используемые карты соответствуют спецификациям.

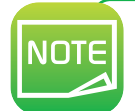

#### Рекомендуем приобретать карты у дилера Badgy.

Использование карт другой марки может отрицательно повлиять на качество печати и/или повредить печатающую головку.

#### Неполная или неправильная печать

#### Проверьте параметры печати

Убедитесь, что фрагменты макета изображения не выступают за пределы полей печати. Проверьте ориентацию документа (книжная или альбомная), выбранную в настройке драйвера печати Badgy Print Center.

#### Проверьте кабель интерфейса

Если печатаются неправильные символы, убедитесь, что вы используете именно USB-кабель, который входит в комплект поставки. Проверьте соединение между компьютером и принтером. Попробуйте воспользоваться другим кабелем такого же типа.

#### Убедитесь, что принтер чист

Почистите принтер, особенно чистящий валик. См. главу 3-1 о техническом обслуживании.

#### Убедитесь в том, что карты чисты

Храните карты под защитой от пыли.

#### Проверьте ленту

Убедитесь, что лента установлена правильно. Убедитесь, что лента разматывается свободно.

#### Проверьте печатающую головку

Появление прямых горизонтальных линий на карте указывает на возможное загрязнение или повреждение печатающей головки. См. главы о техническом обслуживании принтера.

Если проблема не исчезнет, свяжитесь с дилером Evolis или посетите сайт www.badgy.com.

# 4-3b Разблокировка карты

**SO** 

6

Индикаторы панели управления:

#### МЕХАНИЧЕСКАЯ ОШИБКА МЕХА

 $\bullet$  Застревание карты в принтере. Задания прерваны.

Зажигается световой индикатор и нажимная кнопка. Заж

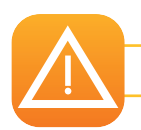

Не выключайте принтер; в противном случае вы отмените все задания на печать, хранящиеся в памяти принтера.

#### Извлеките карту, действуя следующим образом:

- Откройте крышку принтера и извлеките ленту.
- Нажмите на нажимную кнопку, чтобы активировать валики транспортировки карт. Если карта остается блокированной внутри принтера, вытащите ее вручную по направлению к «выходу» из принтера. В случае с несколькими картами, первой нужно вытолкнуть ту, что сверху.
- Поставьте ленту на место и закройте крышку принтера.

#### Чтобы не допускать застревания карт в принтере:

- Убедитесь, что толщина используемых карт соответствует характеристикам, представленным в приложении A «Технические характеристики» к данному руководству.
- Убедитесь, что карты не выгнуты. Храните их в горизонтальном положении.
- Убедитесь, что карты не склеились между собой. Прежде чем загружать карты в принтер, перетасуйте их.

# 4-3с Обновить встроенное программное обеспечение

# Под Windows

Обновление встроенного программного обеспечения - это простая операция, однако, если ее не довести до конца, это может вывести из строя ваш принтер.

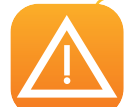

Перед каким-либо обновлением, свяжитесь со своим дилером Badgy, который проконсультирует вас относительно возможности или невозможности выполнения этой операции. Как правило, такое обновление требуется только в случае выхода из строя или неполадки, четко установленной вашим дилером Badgy.

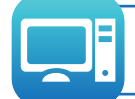

Обновление встроенного программного обеспечения с помощью Badgy Print Center. Для этого перейдите в свойства принтера в разделе "Техническое обслуживание", затем - в обновление встроенного программного обеспечения.

Если вы столкнулись с проблемой при обновлении встроенного программного обеспечения с Baday Print Center, вы можете скачать обновления с сайта www.badgy.com :

- Перейдите в раздел "Поддержка и драйверы", затем выберите модель принтера и нажмите на ссылку Драйверы печати и встроенное программное обеспечение.
- 2 Нажмите на соответствующий файл встроенного ПО.
- В Запустите процесс загрузки и сохраните файл на своем жестком диске. Файл будет сохранен в архивированном виде в формате Zip. Вам необходимо обязательно его разархивировать.
- (2) Затем нажмите два раза на файл в папке, чтобы запустить программу установки встроенного программного обеспечения.
- О По приглашению программы, следуйте инструкциям, чтобы выбрать принтер и начать операцию. Идет загрузка программного обеспечения.
- **6** ї Примерно через 30 секунд встроенное ПО будет загружено на ваш компьютер. Операция завершена.
- Если принтер не показывает статус готовности «Готов», это означает, что обновление было осуществлено неправильно или, возможно, принтер неисправен. Проверьте соединительные кабели и попробуйте обновить ПО еще раз.

Обновление завершено, и ваш принтер готов к работе.

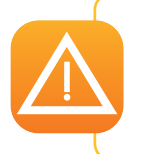

Запрещается прерывать процесс переноса данных между компьютером и принтером в момент загрузки (отключение принтера или компьютера от сети, отключение того или иного кабеля). В противном случае восстановить работоспособность принтера может оказаться невозможно. Если это все таки произошло, обратитесь к своему дилеру Badgy, который должен будет заменить плату процессора принтера.

## Под Mac

Обновление встроенного программного обеспечения - это простая операция, однако, если ее не довести до конца, это может вывести из строя ваш принтер.

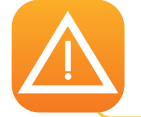

Перед каким-либо обновлением, свяжитесь со своим дилером Badgy, который проконсультирует вас о возможности или невозможности выполнения этой операции. Как правило, такое обновление требуется только в случае выхода из строя или неполадки, четко установленных вашим дилером Badgy.

#### Скачать обновление можно на сайте www.badgy.com :

- Перейдите в раздел Поддержка и драйверы, затем выберите модель принтера и нажмите на ссылку Драйверы печати и встроенное программное обеспечение.
- Нажмите на соответствующий файл встроенного ПО.
- Запустите процесс загрузки и сохраните файл на своем жестком диске.
- **4** Затем перейдите в меню и настройки, принтеры и сканеры, Badgy, функции и расходные материалы, утилиты и нажмите на Открыть утилиту принтера, откроется окно Badgy Card Printer. Вам нужно только кликнуть на Обновить.

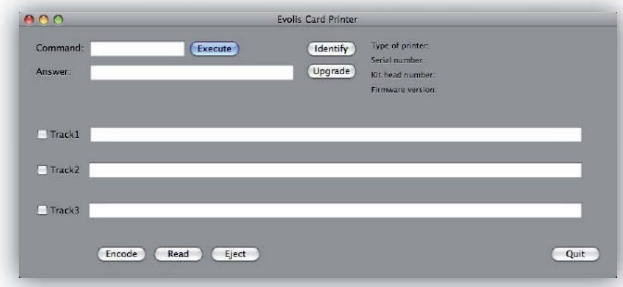

Выберите папку, в которой вы распаковали загруженный файл, и откройте файл с встроенным

программным обеспечением

- По приглашению программы, следуйте инструкциям, чтобы выбрать принтер и начать операцию. Идет загрузка встроенного программного обеспечения.
- Ï Примерно через 30 секунд встроенное ПО будет загружено на ваш компьютер. Операция завершена.
- Если принтер не показывает статус «Готов», это означает, что обновление было осуществлено неправильно или, возможно, принтер неисправен. Проверьте соединительные кабели и попробуйте обновить ПО еще раз.

После обновления, ваше оборудование готово к использованию.

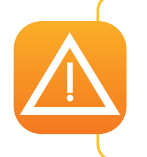

Запрещается прерывать процесс переноса данных между компьютером и принтером в момент загрузки (отключение принтера или компьютера от сети, отключение того или иного кабеля). В противном случае восстановить работоспособность принтера может оказаться невозможно. Если это все-таки произошло, обратитесь к своему дилеру Badgy, который должен будет заменить плату процессора принтера.

# 4-4е Обновление драйвера печати.

Обновление драйвера печати требуется для разрешения проблем, связанных с неисправностями оборудования, либо при использовании дополнительных возможностей.

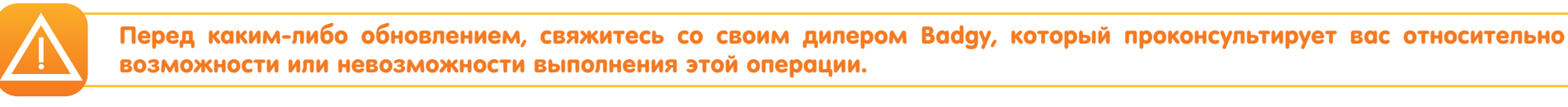

#### Скачать обновление можно на сайте www.badgy.com :

- Перейдите в раздел Поддержка и драйверы, затем выберите модель принтера и нажмите на ссылку Драйверы печати и встроенное программное обеспечение.
- Затем нажмите на файл, соответствующий драйверу печати в соответствии с вашей операционной системой.
- Запустите процесс загрузки и сохраните файл на своем жестком диске. Если файл, который хранится, сжат в формат Zip, вы обязательно должны распаковать его.
- Если вы используете Windows, дважды кликните на файл Setup\_Badgy\_Premium\_Suite.exe, который вы скачали, чтобы запустить программу установки. Если вы используете Mac, дважды кликните на файл **BadgyCardPrinter.pkg**

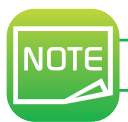

Подробнее о драйверах смотрите в главе "Установка драйвера печати".

# 4-4 ТЕХНИЧЕСКАЯ ПОДДЕРЖКА

Если у вас возникли трудности с заданием конфигурации или использованием принтера, внимательно прочтите настоящее руководство.

Для решения любых технических проблем и для помощи в вашей повседневной работе, мы предлагаем специальный веб-сайт:

#### www.badav.com

Войдите на этот сайт и нажмите на **Поддержку,** чтобы получить техническую поддержку и помощь в устранении неполадок. От вас может потребоваться следующая информация:

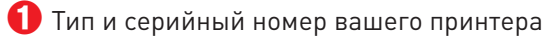

• Тип конфигурации и операционную систему, которую вы используете

- Описание произошедшего события
- Описание действий, предпринятых вами для решения проблемы.

Веб-сайт Ваdду также предоставляет обновление драйвера печати, ответы на часто задаваемые вопросы\*, обучающие видеоролики, специальные предложения и общую информацию.

\*Часто задаваемые вопросы: Форум

# Приложение

# **ТЕХНИЧЕСКИЕ УСЛОВИЯ**

В этом разделе представлены характеристики принтера.

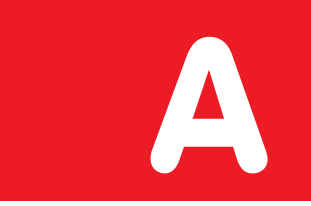

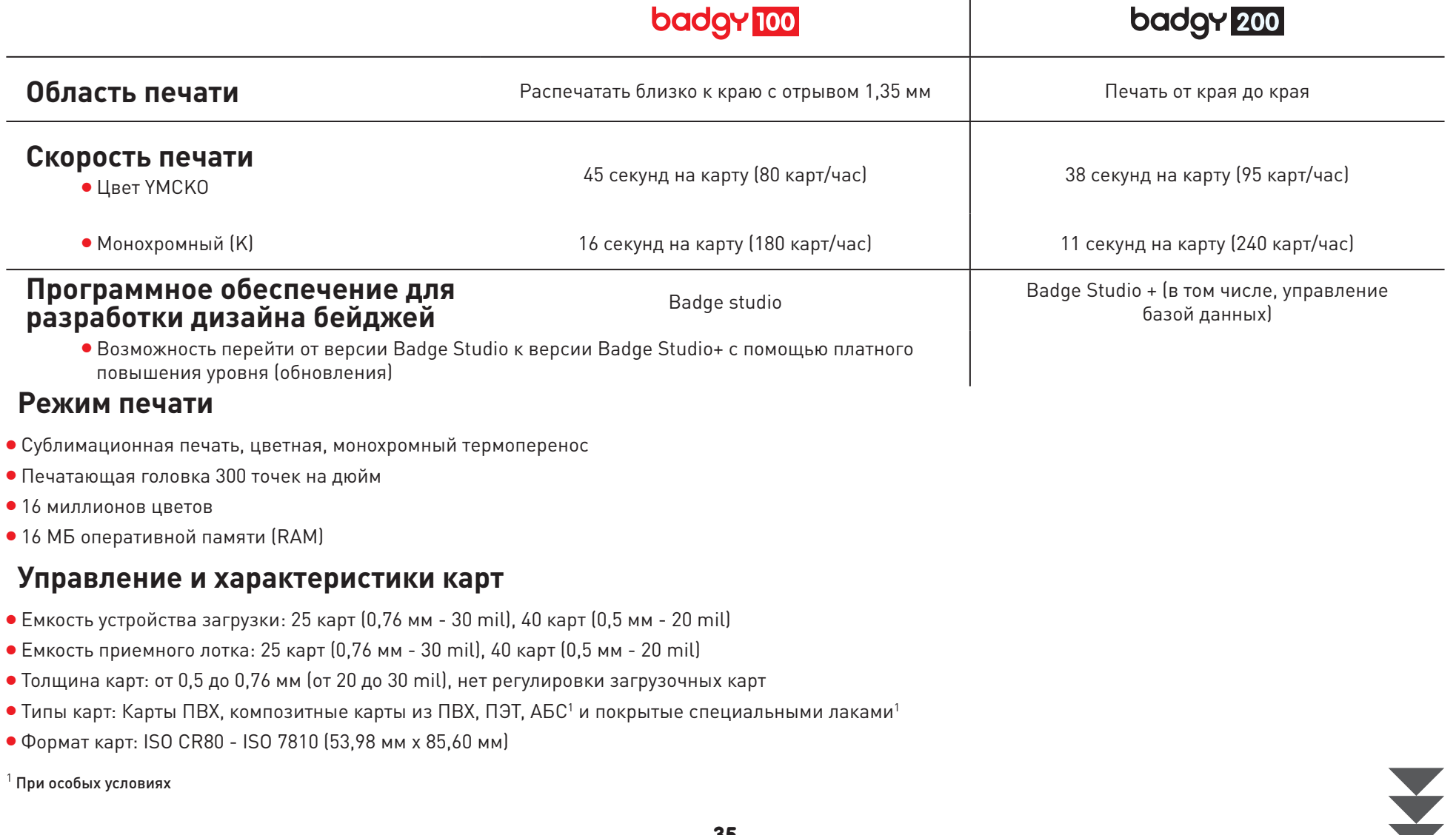

# **Ленты**

Для оптимизации качества и продолжительности использования напечатанных карт, срока эксплуатации печатающей головки и общей безотказности принтера, используйте ленты, рекомендованные производителем.

- <sup>O</sup> Автоматические распознавание и выбор параметров
- <sup>O</sup> Лента вставлена в кассету для удобства обращения
- <sup>O</sup> Графическое уведомление об уровне ленты
- $\bullet$  Лента:
	- YMCKO: 100 оттисков/рулон
	- Монохромные ленты: 500 оттисков/рулон

## **Входы/возможность соединения**

 $\bullet$  USB 1.1 (совместим с 2.0 и 3.0)

# **Индикация**

- Светодиоды
- $\bullet$  Графические уведомления о состоянии принтера $^{\rm 1}$ :
- Устройство загрузки пустое
- Предупреждение: лента почти закончена/закончилась
- и т.д.

<sup>1</sup> Зависит от вашей операционной системы, недоступно на компьютерах Мас.

# **Программное обеспечение**

- <sup>O</sup> Поставляется с Badgy Premium Suite® для Windows:
	- Драйвер печати
	- Badgy Print Center для управления, организации работы и ввода параметров принтера
	- Badgy Printer Manager для информирования о двунаправленной графике<sup>2</sup>
	- Совместимость с Windows: XP SP3, Vista, 7 и 8 (32 и 64 бит)<sup>3</sup>

2 Требуется версия клиентского профиля .net 4.0

 $^{\rm 3}$  Для более старых версий Windows, только по запросу.

# **Гарантийные условия**

- $\bullet$  1 год гарантии $^4$  (принтер и печатающая головка)
- Продление гарантии возможно на сайте www.badgy.com

4 Гарантия действует только при условии, что будут использоваться ленты, рекомендованные производителем.

## **Размеры и масса**

- <sup>O</sup> Размеры (В x Д x Ш): 147 x 200 x 276 мм
- $\bullet$  Вес $\cdot$  1.7 кг

# **Уровень шума (тестирован в соответствии со стандартом ISO 7779)**

Акустическое давление на рабочих местах обслуживающего персонала  $L_{\text{pA}_{\text{max}}}$  (режим цветной печати YMCKO)

- <sup>O</sup> В процессе эксплуатации: ниже, чем 60 дБ (A)
- <sup>O</sup> В режиме ожидания: Фоновый уровень шума

# **Безопасность**

 $\bullet$  Место для Кенсингтонского замка безопасности $^\circ$ 

# **Спящий режим и сертификаты**

- <sup>O</sup> Режимы ожидания и уменьшенное энергопотребления
- Сертифицированный принтер Energy Star
- <sup>O</sup> Принтер, соответствующий директиве ErP

#### **Сертификаты и декларация о соответствии**

- $\bullet$  CE, FCC, IEC, VCCI, CCC, KC $^*$
- ErP 2009/125/CE, Energy Star, ROHS

\* Будет в продаже в сентябре 2014 г.

# **Питание**

- <sup>O</sup> Модуль питания: 100-240 вольт AC, 50-60 Гц, 1,7A
- <sup>O</sup> Принтер: 24 вольта DC, 2,7 A

# **Окружающая среда**

- <sup>O</sup> Минимальная/максимальная рабочая температура: 15° / 30 °C (59° / 86 °F)
- <sup>O</sup> Влажность: 20-65% без конденсации
- <sup>O</sup> Мин./макс. температура хранения: -5° / +70 °C (23° / 158 °F)
- <sup>O</sup> Влажность хранения: 20%-70% без конденсации
- <sup>O</sup> Операционная вентиляция: свободный воздух

# **Другое**

- <sup>O</sup> Встроенные шрифты
	- Arial, Arial жирный
	- Штрих-коды: Код 39, код 128, EAN 13, с чересстрочной разверткой 2/5